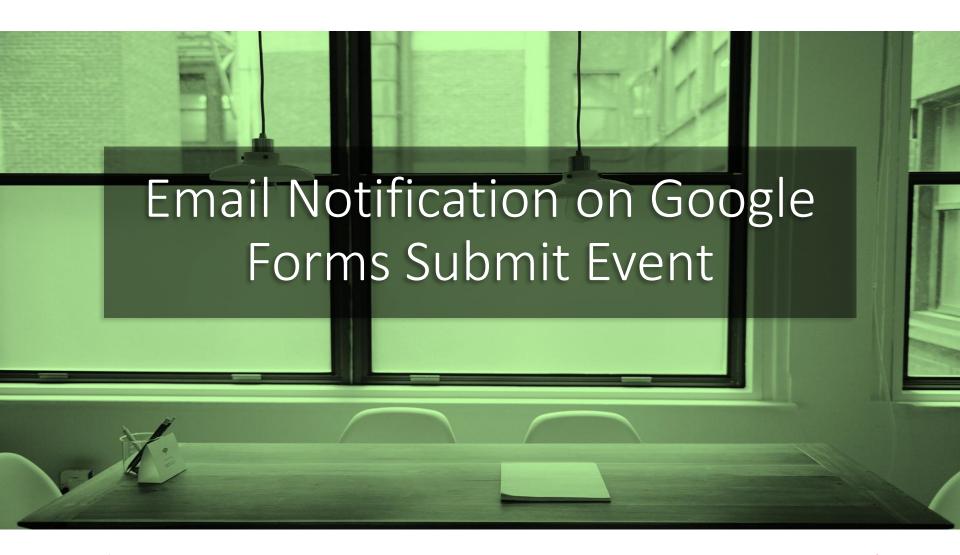

Feb 2021

maxi

## Email Notification on Google Form Submit

- You want to have email notification sent to you automatically everytime your Google Form is submitted.
- You can do this by adding few script to your Google Form file.

#### 1. Go to Script Editor

- In your Google Form questionnaire, go to Script editor
- Script editor is only available when you open Google Form from Laptop/PC

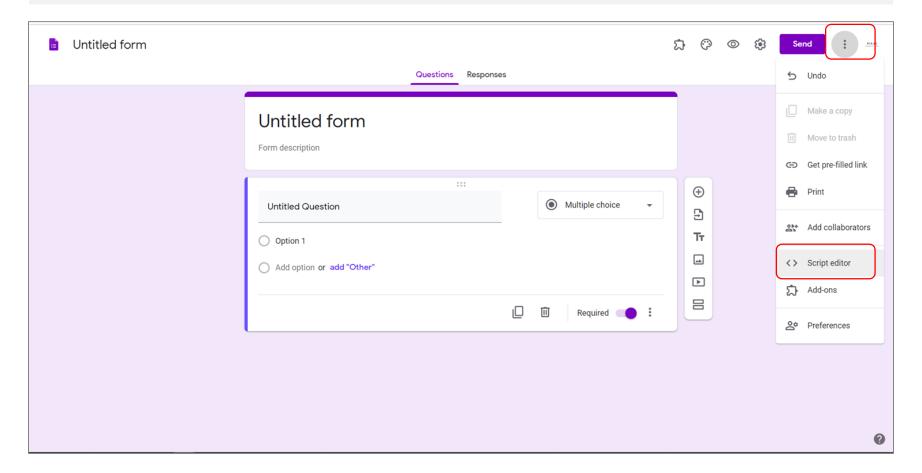

## 2. Script Editor Opened

Once opened, the script editor already has Code.gs

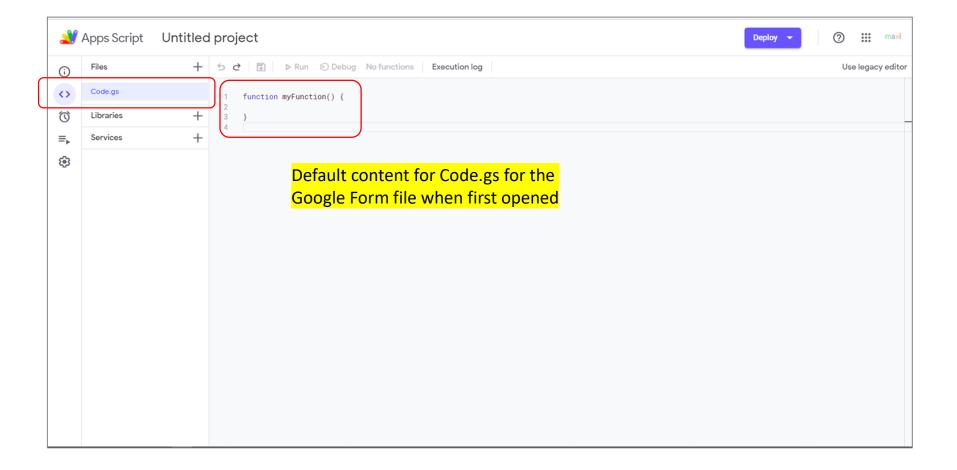

#### 3. The Email Notification Script

Type or copy\* this script below.

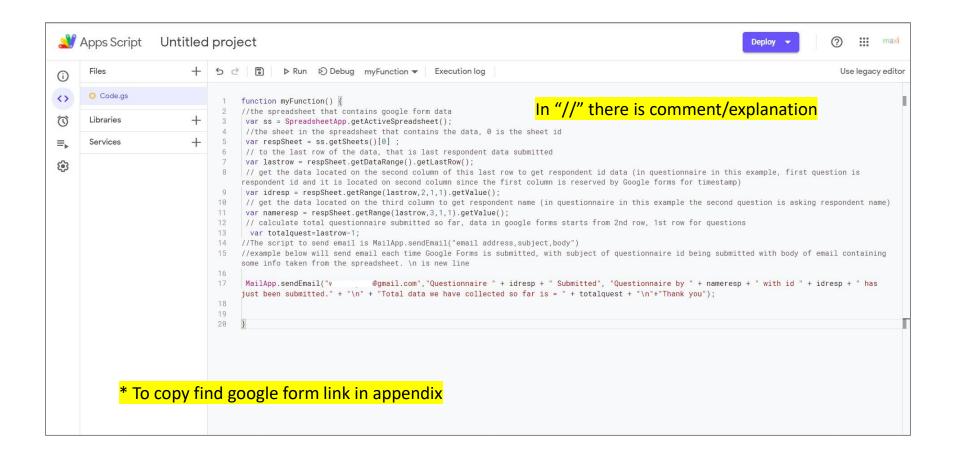

#### 4. Create Trigger

a. Hover left to show menu 'Triggers'. Hit the button.

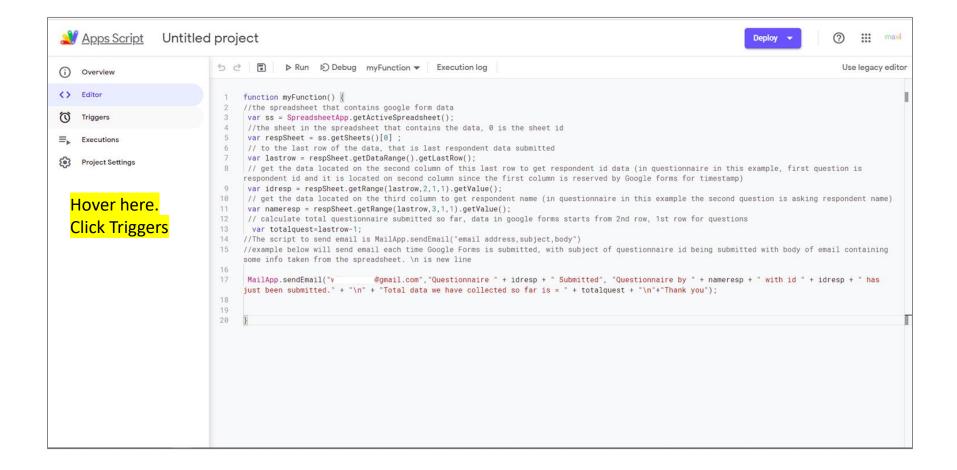

## 4. Create Trigger b. Hit Add Trigger.

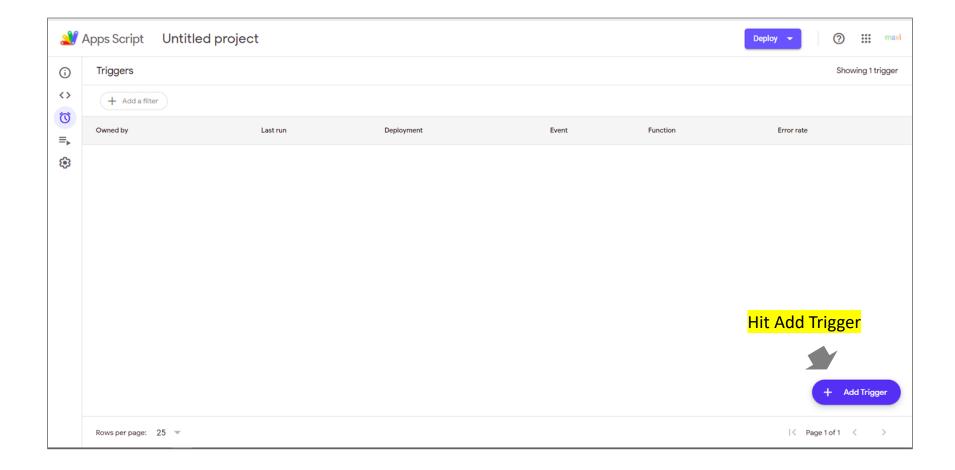

## 4. Create Trigger c. Select Trigger type.

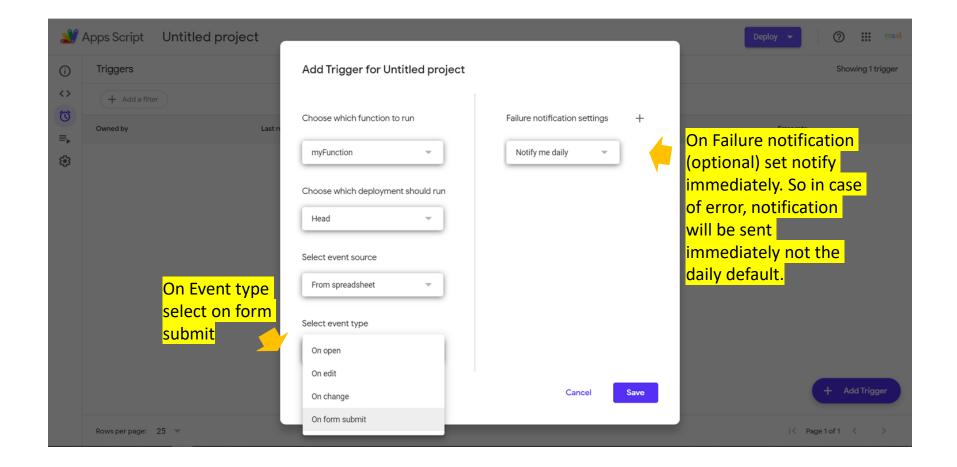

## 4. Create Trigger d. Save Trigger.

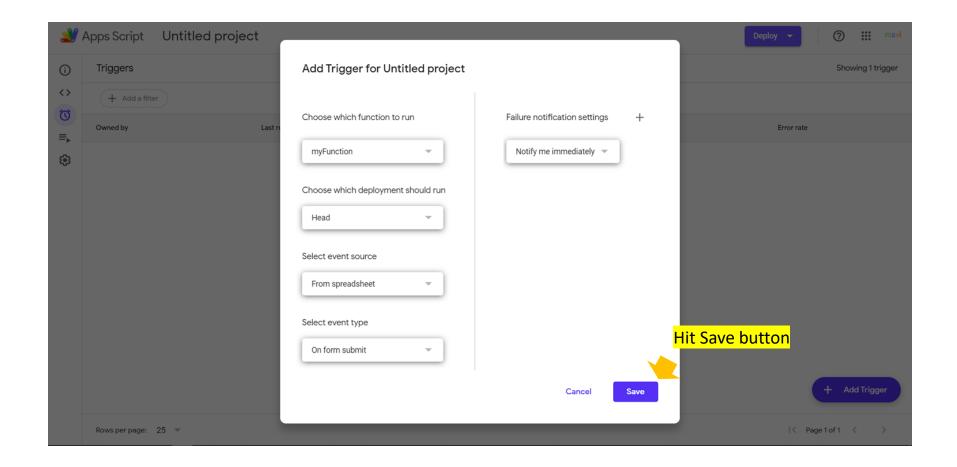

## 4. Create Trigger

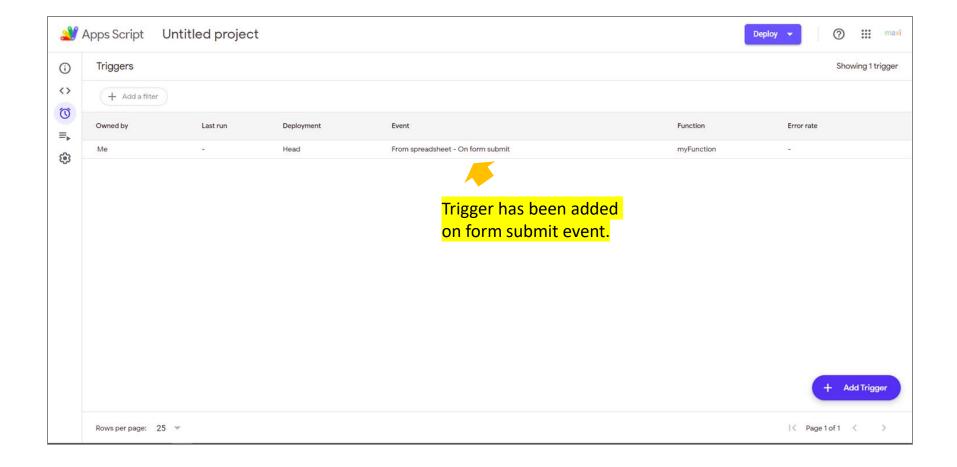

#### Email Notification is now Ready

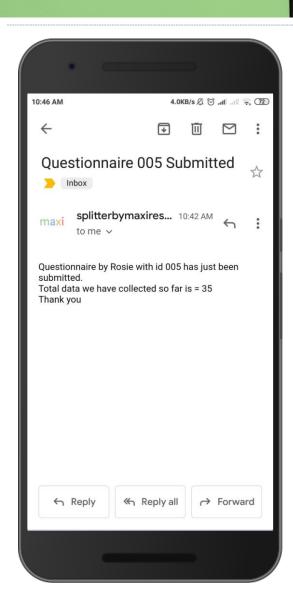

Email notification is now ready
So now each time your Google Form (where script is added) is submitted you have email notification.
For other form/questionnaire you have to add script first.

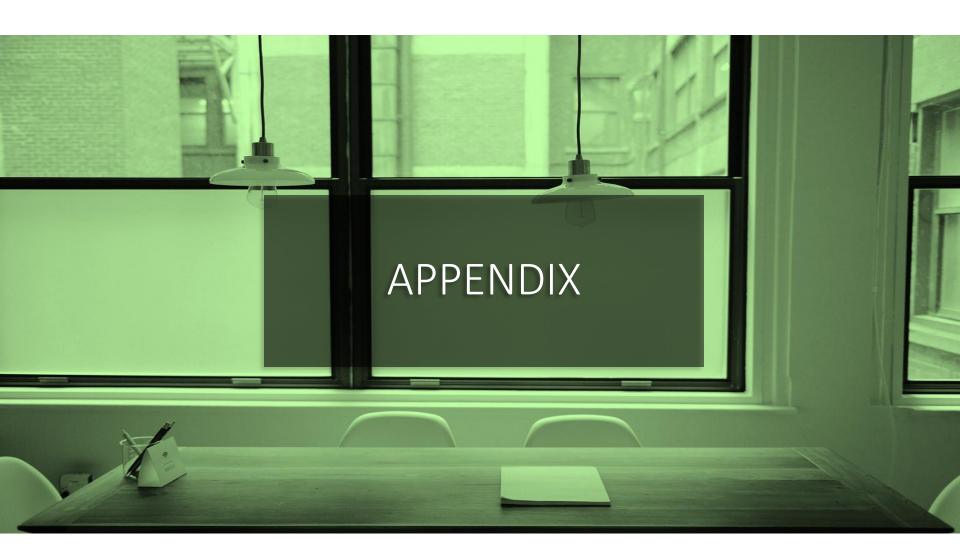

# Link to Google Forms file Containing Email Notification Script

- This link will copy a Google Forms file to your Gdrive.
- Open the file, go to script editor, copy script in Code.gs to your Google Forms questionnaire.

## More Google Forms Materials

- GOOGLE FORMS TUTORIAL PART 1: CREATE ONLINE SURVEYS
  - Download pdf here.
- GOOGLE FORMS TUTORIAL PART 2: CREATE ONLINE QUIZ/TEST
  - Download pdf here.
- Collection of Google Forms questionnaires that you can copy to your Gdrive for free.
  - Click here.

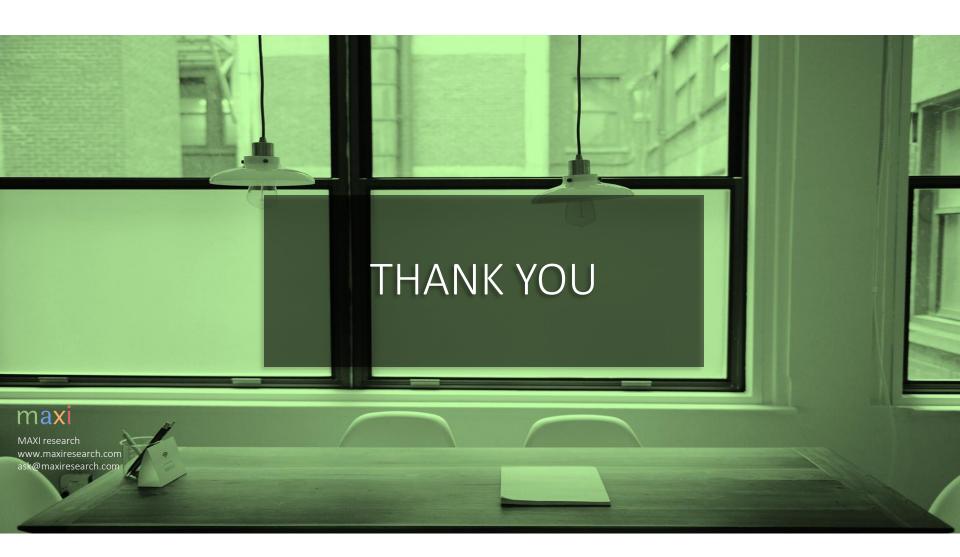